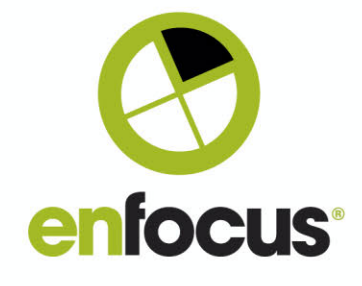

Date: March 24th, 2021

**Enfocus BVBA** Kortrijksesteenweg 1095 9051 Gent Belgium

## **What's new in PitStop 2021?**

Welcome to the What's new document for PitStop Pro and PitStop Server 2021

This document gives an overview and explanation of the new features and improvements contained within this new version.

There are many ways that you can get more information and training about PitStop.

If you wish to register for our monthly PitStop training workshops you can do so on the following link.

https://www.enfocus.com/en/events/monthly-pitstop-pro-workshops

If you would like to join the Official PitStop user group on Linkedin you can do so here. https://www.linkedin.com/groups/6801080/

If you would like to access the PitStop sessions on our Enfocus E-Learning platform you can do so here: https://www.enfocus.com/en/learn

If you would like to use the Enfocus forum to interact with our team and your peers to learn more about our applications, you can register at: https://forum.enfocus.com/

We hope you find the new functionality useful and PitStop continues to be an essential part of your daily PDF production workflow.

Regards

Andrew Bailes-Collins Senior Product Manager

andrewb@enfocus.com

http://be.linkedin.com/in/abailescollins/

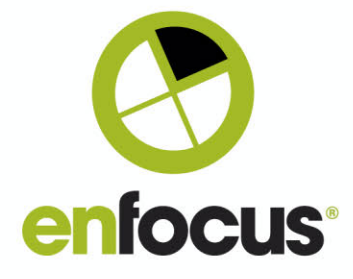

# **Contents**

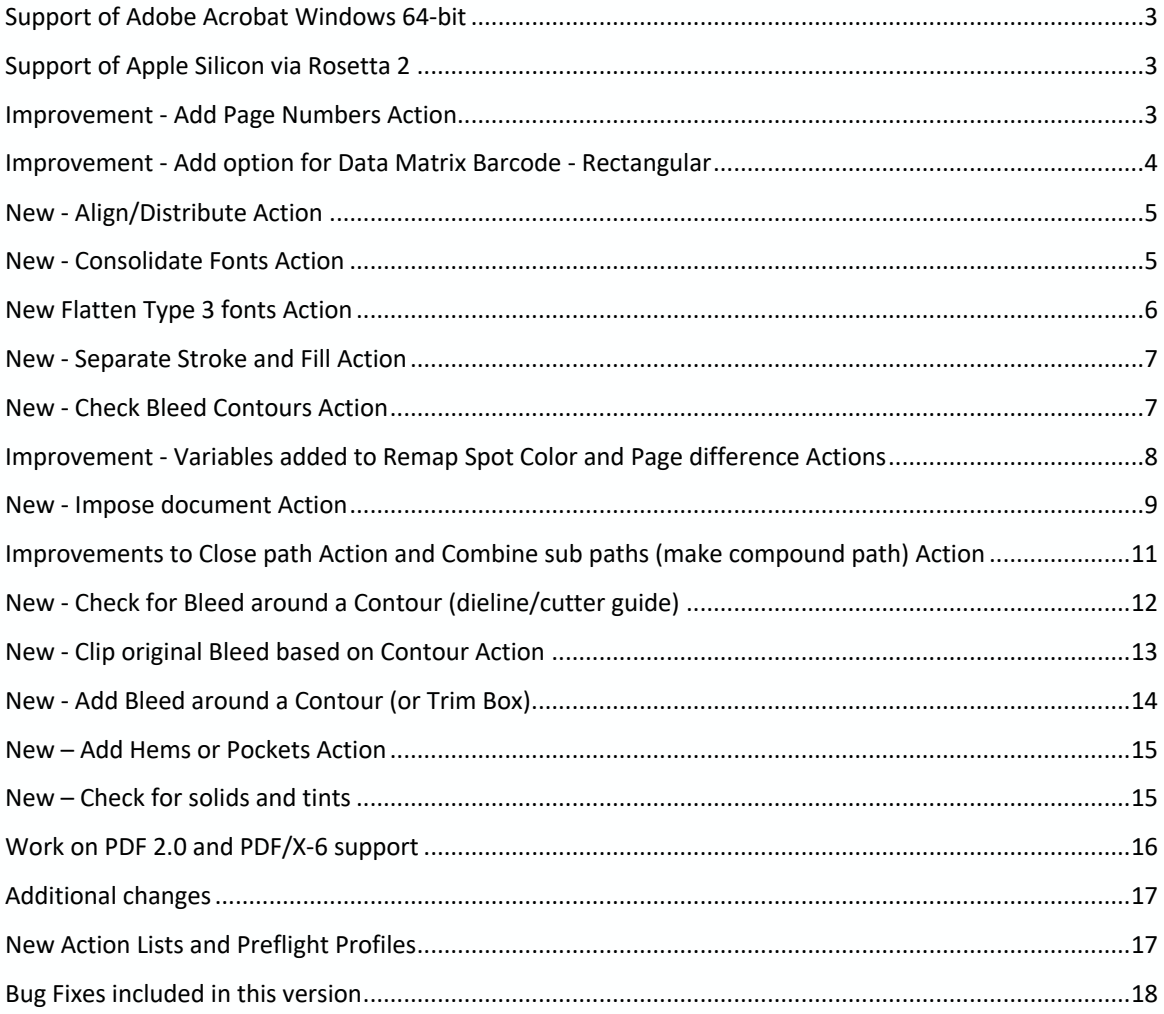

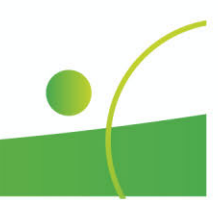

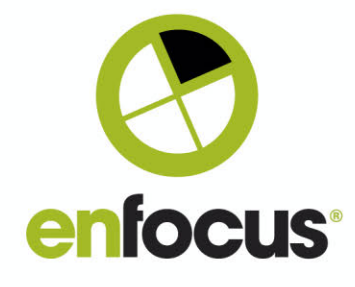

### **Support of Adobe Acrobat Windows 64-bit**

Adobe are rolling out Adobe Acrobat with support for 64-bit on Windows 64-bit. This is in addition to the 32-bit version, so is not a replacement.

As all previous Windows versions of PitStop Pro are 32-bit, this is the first PitStop Pro version that will work with this new Adobe release.

### **Support of Apple Silicon via Rosetta 2**

PitStop Pro 2021 and PitStop Server 2021 have been tested and officially support Apple Silicon hardware through emulation via Rosetta 2. We are working on native Apple Silcon support and will make that available in the future.

It should be noted though that Adobe Acrobat does not natively support Apple Silicon at this time, so we are dependent on Adobe before we can release a native PitStop Pro version.

### **Improvement - Add Page Numbers Action**

An improvement to the Add page numbers action, that was requested by many customers.

It is now possible to add consecutive pages based on a page selection. For instance you could select all odd pages, or every 4<sup>th</sup> page, and have them numbered consecutively.

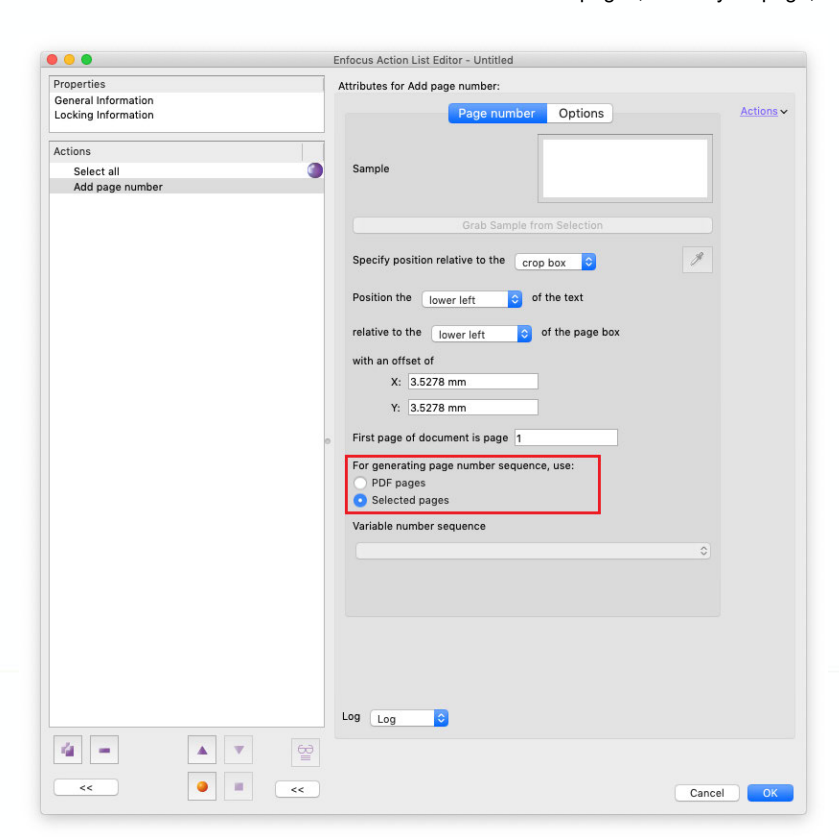

The action does need to be preceded by the appropriate Select Page Action.

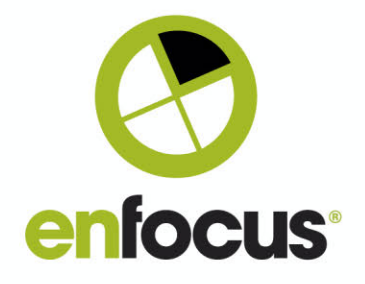

### **Improvement - Add option for Data Matrix Barcode - Rectangular**

A small addition to our barcode types requested by several customers. It is now possible to generate a Rectangular Data Matrix barcode. As you can see from the interface, there is now

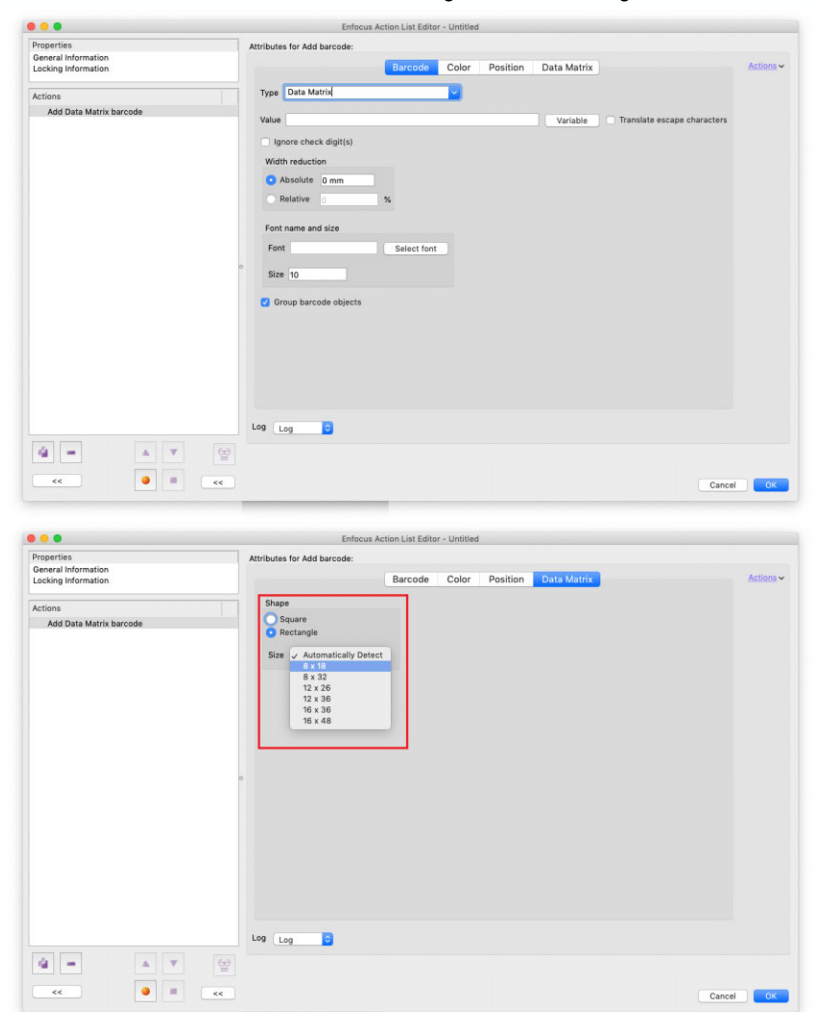

a new panel for the type of Data Matrix barcode you wish to create, and also some new options for size.

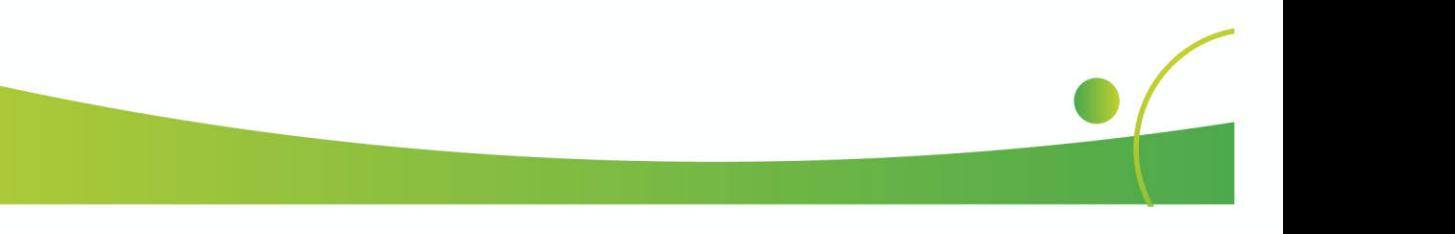

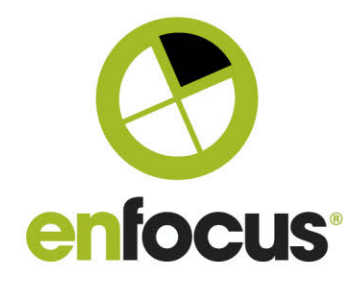

### **New - Align/Distribute Action**

Align/Distribute has been available for some time as an option in the PitStop Pro Inspector.

We now add it as an Action so this functionality can be automated. The Align/Distribute must be preceded by a Select Action that defines the objects to be adjusted.

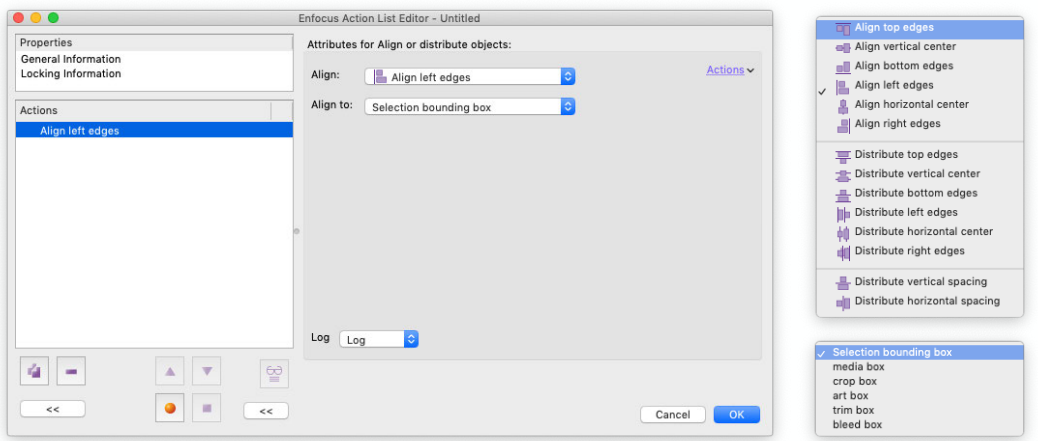

### **New - Consolidate Fonts Action**

This new Action is designed to help with the issue where you have multiple subsets of the same font, which can cause performance issues on output.

The Action uses the installed system fonts in the case of Adobe Acrobat, or the defined font folders in the case of PitStop Server to merge font subsets.

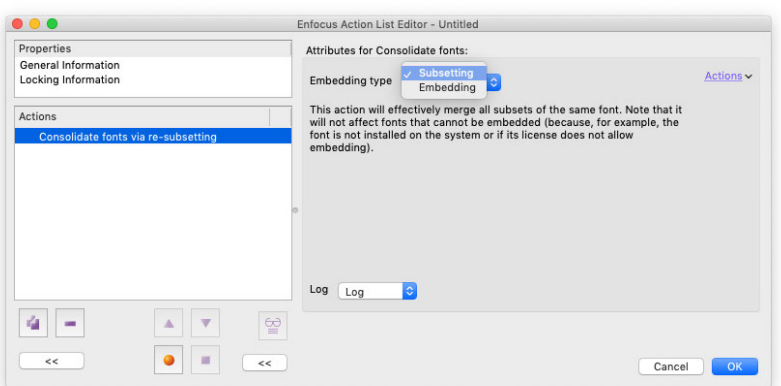

**Please note if the fonts can partially be consolidated PitStop Pro and Server will consoldiate what they can, but in the case of PitStop Server the resulting file will be errored as it is not completely resolved.**

**However such a file may still be useful, as some or most fonts may have been consolidated.**

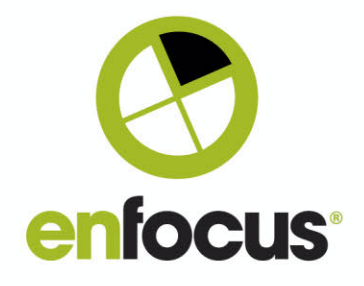

### **New Flatten Type 3 fonts Action**

Type 3 fonts are a special kind of font that can contain graphic content which can be extremely complex. We have seen a rise in the occurrences of Type 3 fonts due to the use of emojis and Opentype SVG fonts in Illustrator and Indesign.

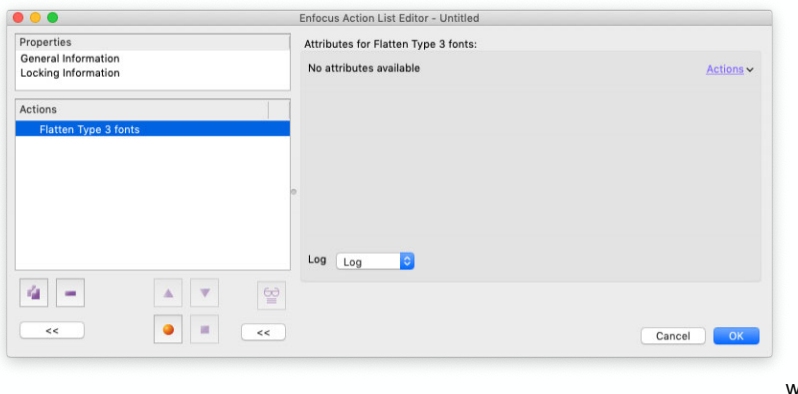

Opentype SVG fonts in particular are not part of the PDF Specification (even PDF 2.0), but not inherently forbidden. Therefore the way they are represented in a PDF file can change depending upon the output settings you use in the originating design/layout application.

In Indesign for example if you export as a PDF/X-1a, your Opentype SVG fonts will become images and/or vector shapes in the resulting PDF. If you export as a PDF/X-4, then the Opentype SVG fonts will become Type 3 fonts.

We know that some applications and output rips have issues with Type 3 fonts. Previously a workaround has been to use the selective rasterization and covert them to images. In this version we have a new option to be able to convert Type 3 fonts to normal page content.

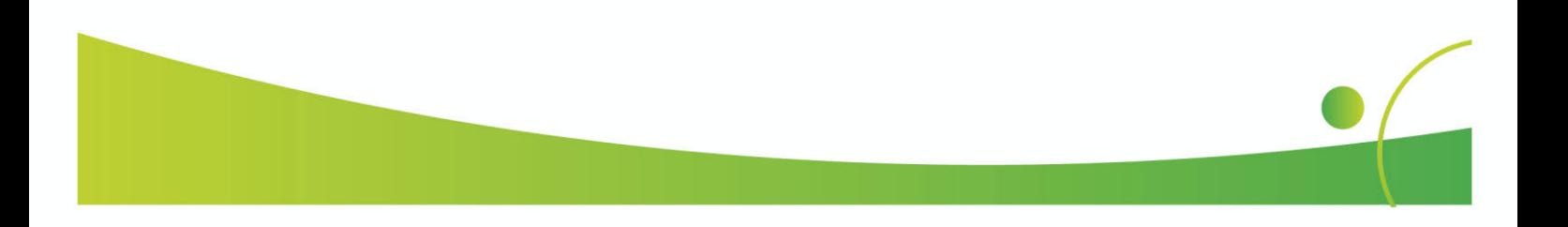

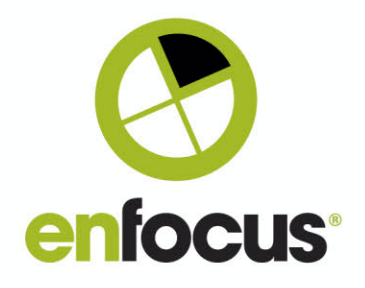

### **New - Separate Stroke and Fill Action**

This Action was developed as to support the new Add Bleed functionality.

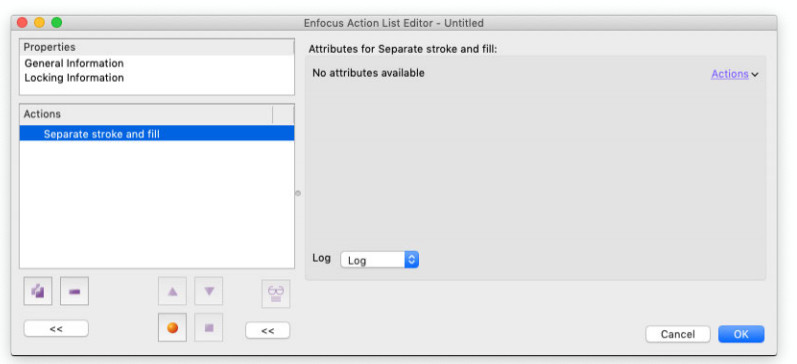

If you have a single vector shape that has a fill and a stroke, this Action will split it into two objects, one with a fill and one with a stroke. The original object may also be removed if necessary.

The Action does not have any configurable options, but you can control the shapes that it works on via the use of select actions.

### **New - Check Bleed Contours Action**

This Action checks the distance between two vector contours to make sure there is sufficient space for both objects to have the required bleed. It can work on stepped files, so for instance could check that the contours are not too close together.

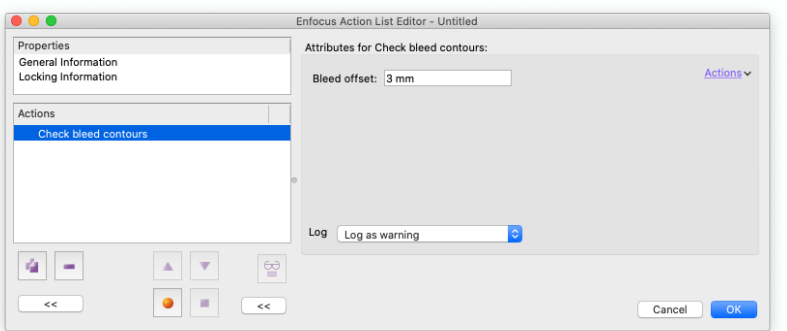

The value in the Action is the bleed for each individual contour, so the actual distance they must be apart is double this value.

As shown to the right the two contours must be at least 6 mm apart

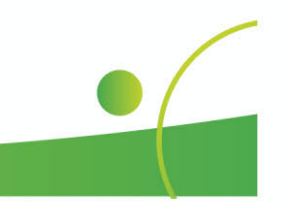

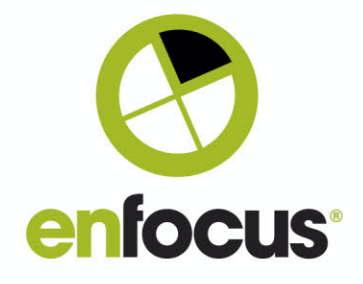

### **Improvement - Variables added to Remap Spot Color**

### **and Page difference Actions**

Some small improvements, but ones that were requested by many customers. You can now use variables in these two Actions.

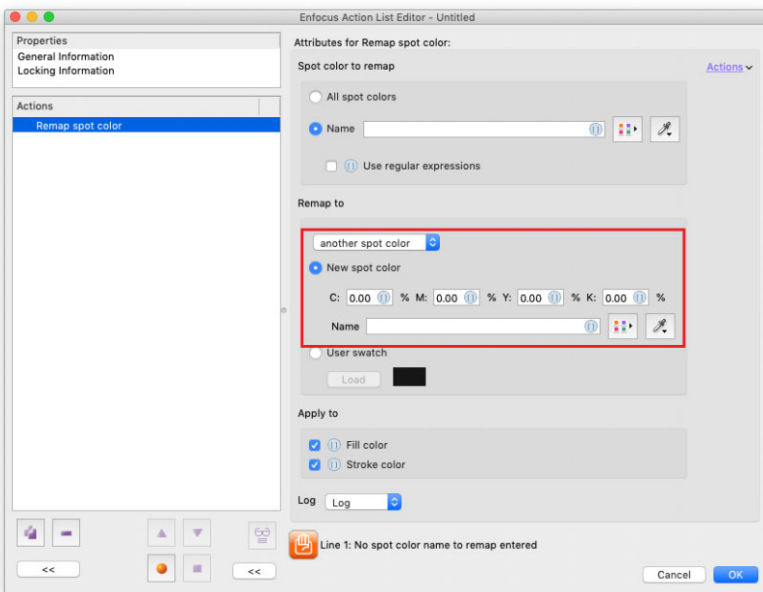

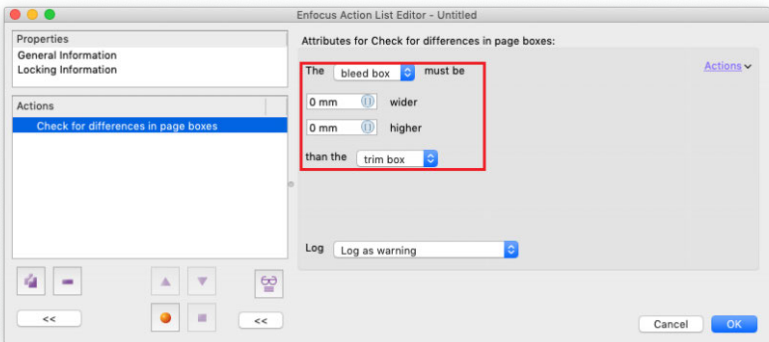

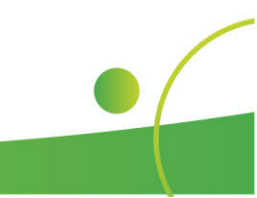

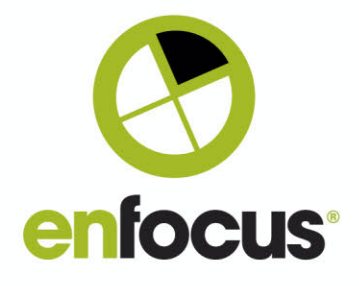

### **New - Impose document Action**

Several versions ago we introduced a feature into PitStop to allow pages to be split into two pages, either vertically, or horizontally.

Since that time many customers have asked us to do the reverse, and join two pages together. So here we have an Action to do just that.

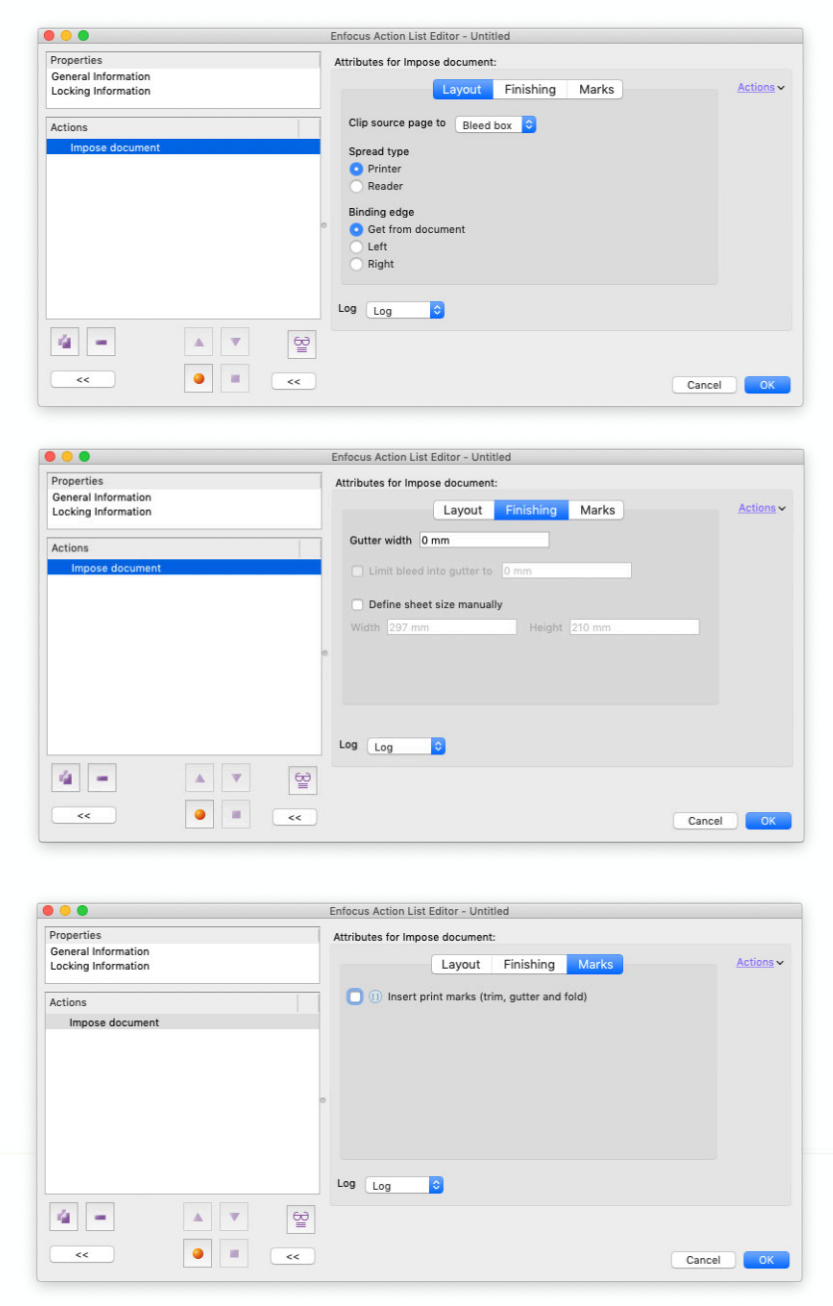

You may be familiar with other applications that do Imposition, because PitStop has a host of other tools for editing PDF content such as PDF page boxes, it works slightly differently to those.

Firstly, it's not necessary to define a page size for the imposition. The Action takes the existing Trim Box of the file and works with that. If the Trim Box is not present it then uses the Crop Box, if the Crop Box is not present it uses the Media Box. A PDF must always have a Media Box.

This means the same Action can be used for multiple page sizes without making any changes to it.

It then joins the pages together at the spine based on the Trim Box (or replacement). The actual page size is defined by the largest Trim Box in the PDF, so prior to the Action you should ensure that your page size and page boxes are correct for output.

The Action works by calculating the four pages of a signature. based on the largest width and height values that it sees among the 4 pages and bases the new Bleed and Trim boxes based on that.

Obviously in most imposed documents all the pages will be the same size anyway. I only mention this for reference.

The actual sheet size (which will be the Media Box) is either defined by the Media Box of the original pages, or you can manually or use variables to define a sheet size.

If you specify a new sheet size the imposed pages will be centered on it.

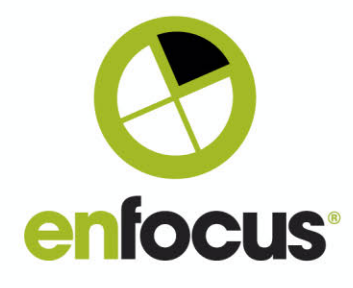

**FRONT**<br>COVER

The Action has the following options:

C**lip** Source Page to: this option clips content away based on the defined page box. This can be used to clip content, which may be outside the Trim and Bleed boxes, away from the original source pages. You can, of course, remove this content with other PitStop Actions prior to imposing, if you wish.

Spread Type: This defines the page sequence. Do pages run consecutively 1, 2/3, 4/5. 6/7… or are they imposed for printing. Last page/First page. See the examples on the bottom left for futher explanation.

Binding type: This allows the Action to be configured for left to right, or right to left reading. Generally this value would be set, but it is also possible to take the setting from the PDF file if it is present.

Gutter width: This allows a gutter to be added to the spine between the two imposed pages. The value added is the total spine width between both pages.

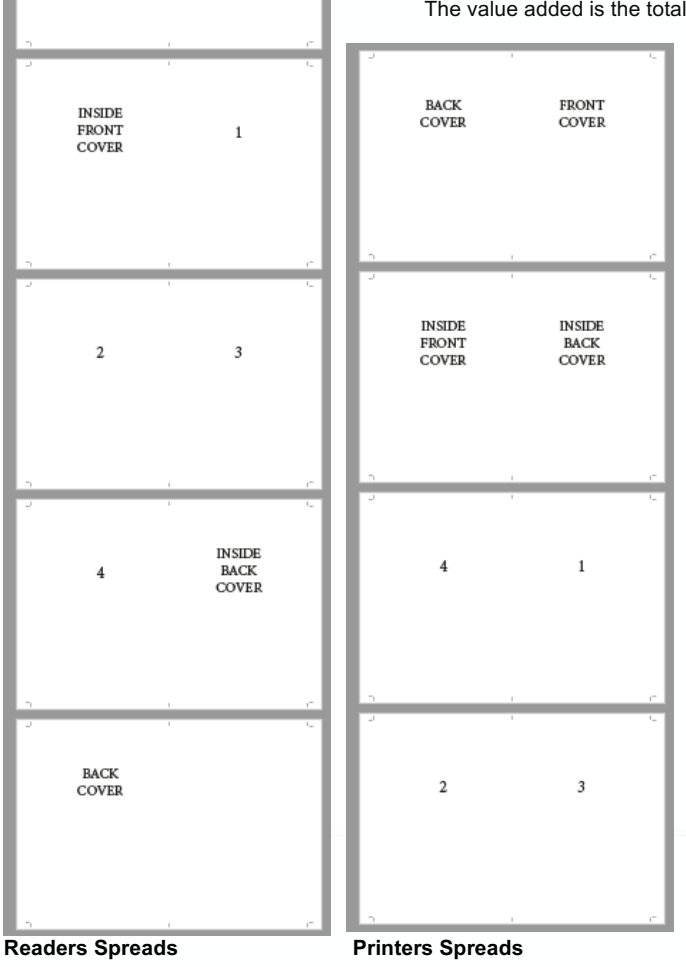

Limit bleed into gutter to: When you have a spine gutter, this option allows you to specify if there is bleed in the gutter or not. In some circumstances this is not desirable to help gluing and other finishing techniques.

Define sheet size manually: If this option is not use the Media Box (or sheet size) will be defined by the Media Boxes of the original file. If a value is defined here, either manually or via variables, the imposed pages are centered on this size.

Insert print marks (trim, gutter and fold): This option allows you to generate new trim, fold and (where applicable) gutter marks. It would be advisable to remove the marks from the original file prior to imposing if you are going to use this option.

Other PitStop actions will also allow you to add signatuare and document names, color separations, color bars, barcodes and other page furniture that may be interesting for you.

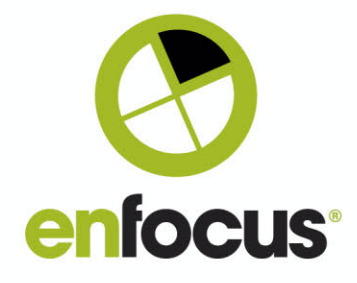

## **Improvements to Close path Action and Combine sub paths**

### **(make compound path) Action**

Both of these Actions have been improved in this version to enhance the functionality for working with paths. This has been done to support some of the brand new Actions that require paths.

These Actions do not need manual configuration, but they do need to be preceded by a correct selection.

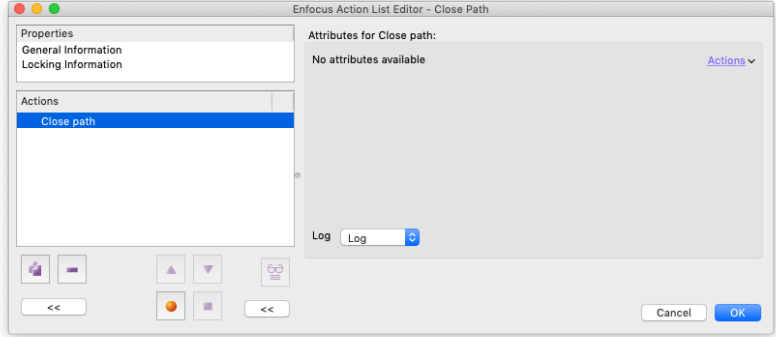

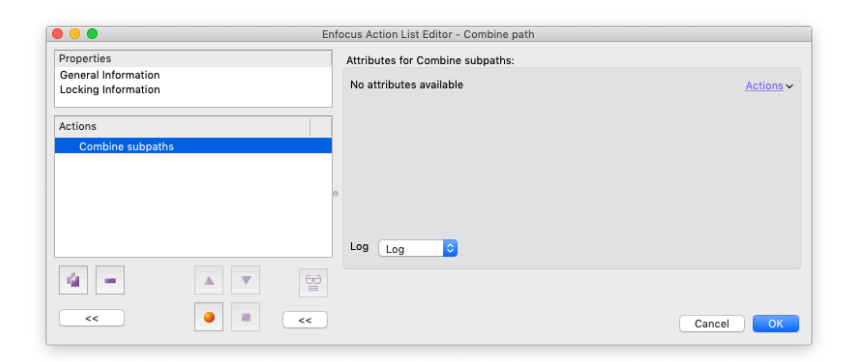

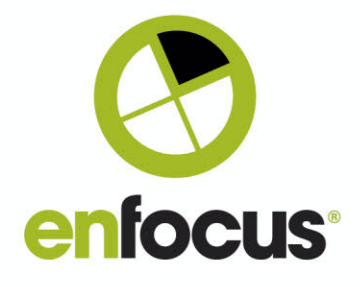

### **New - Check for Bleed around a Contour (dieline/cutter guide)**

This is a new Action to check for bleed on a contour. In other words bleed around an irregular closed path such as a dieline or a cutter guide.

As you can see from the screenshot, the correct selection needs to be made, so here for instance we have 'Select line art' and 'Select spot color from list'. As there are no international

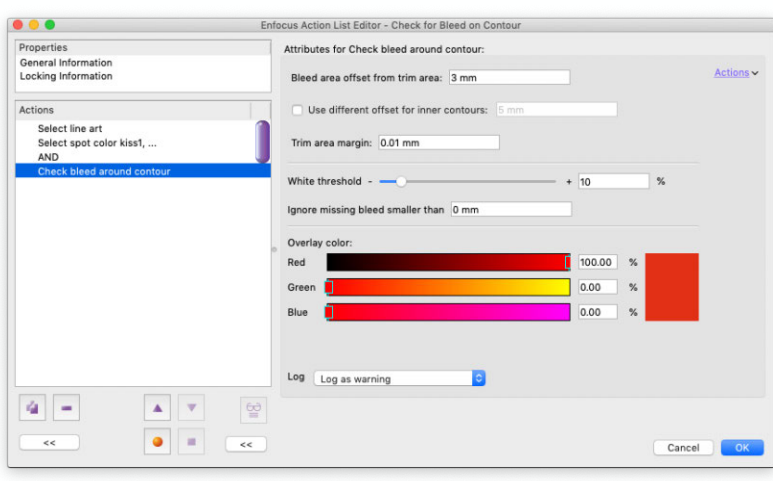

standards for the naming of dielines, the ability here to define a list is useful as you can just add additional names as they come up.

If the path is not closed then you can make it closed using additional Actions, as seen on the previous pages.

The options within the Action are:

Bleed area offset from trim area: This indicates the amount of bleed that must be generated by objects that are close to the contour.

User different offset for the inner contours: If the contour is a compound shape and has an inner and

an outer contour, you can chose to check the inner bleed contour to a different value to the outside bleed, simply enable this option and define a value.

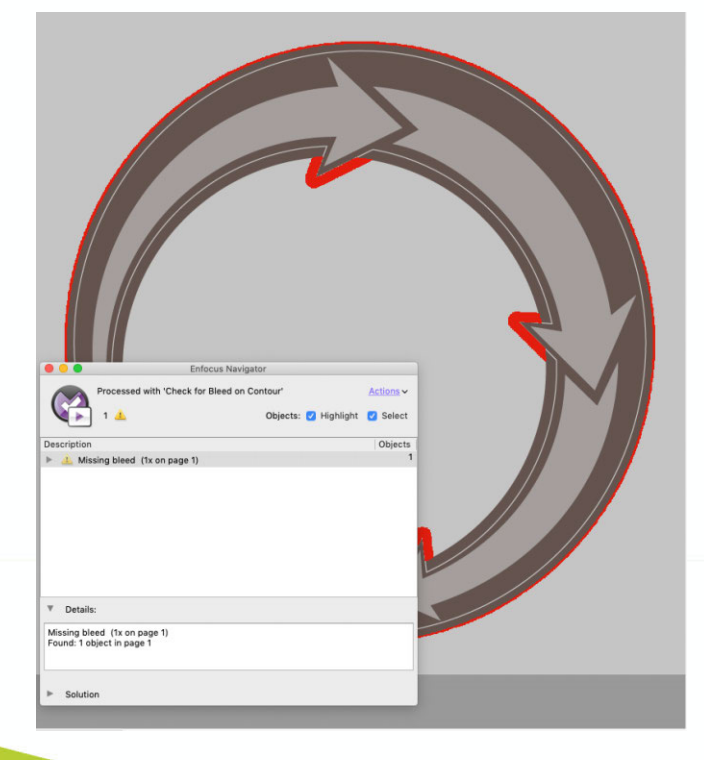

Trim area margin: This value defines how far the check looks inside the contour to find objects that should bleed. This is needed because sometimes you have objects that are required to bleed, but they are not quite large enough to touch the contour and can have a thin gap.

White threshold: As the check is raster based it is necessary to provide a threshold to ignore white objects, this can also be used for artifacts which may be seen.

Ignoring missing bleed smaller than: With this option you can ignore small objects like JPEG artifacts that may introduce false errors.

Overlay color: This defines the highlight color which will be used to show the areas of missing bleed. As you can see on the left hand side the report clearly highlights areas of missing or not enough bleed in a color of your choice. This highlighting can only be seen in the PitStop Pro Inspector.

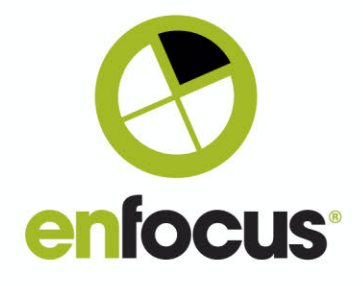

### **New - Clip original Bleed based on Contour Action**

Sometimes you will receive files where a file has incorrectly created bleed. Sometimes in that situation it is easier to discard the original bleed, and completely regenerate it rather than try to work. This action allows you to do that.

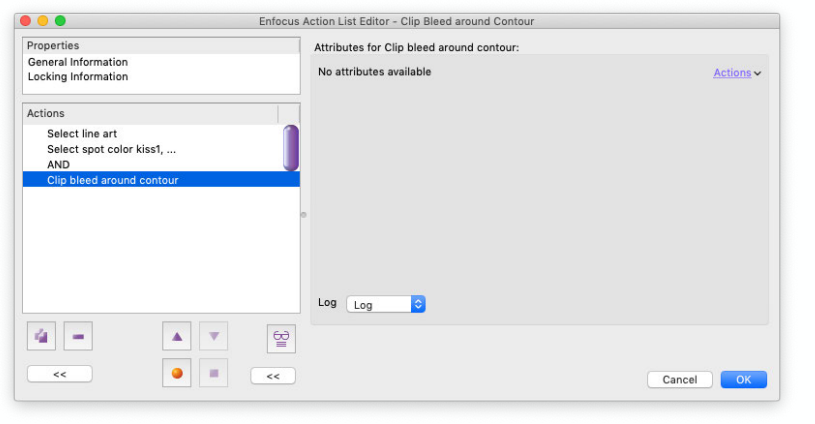

This Action clips the original content based on the contour so it is no longer visible, but you can see the clipped content if you look in wireframe view in PitStop.

This then gives you a clean file that you can then use to generate the bleed anew.

As with the previous Action it is necessary to have the correct selection of the contour for this to work.

Below, you can see the file before and after running the Action

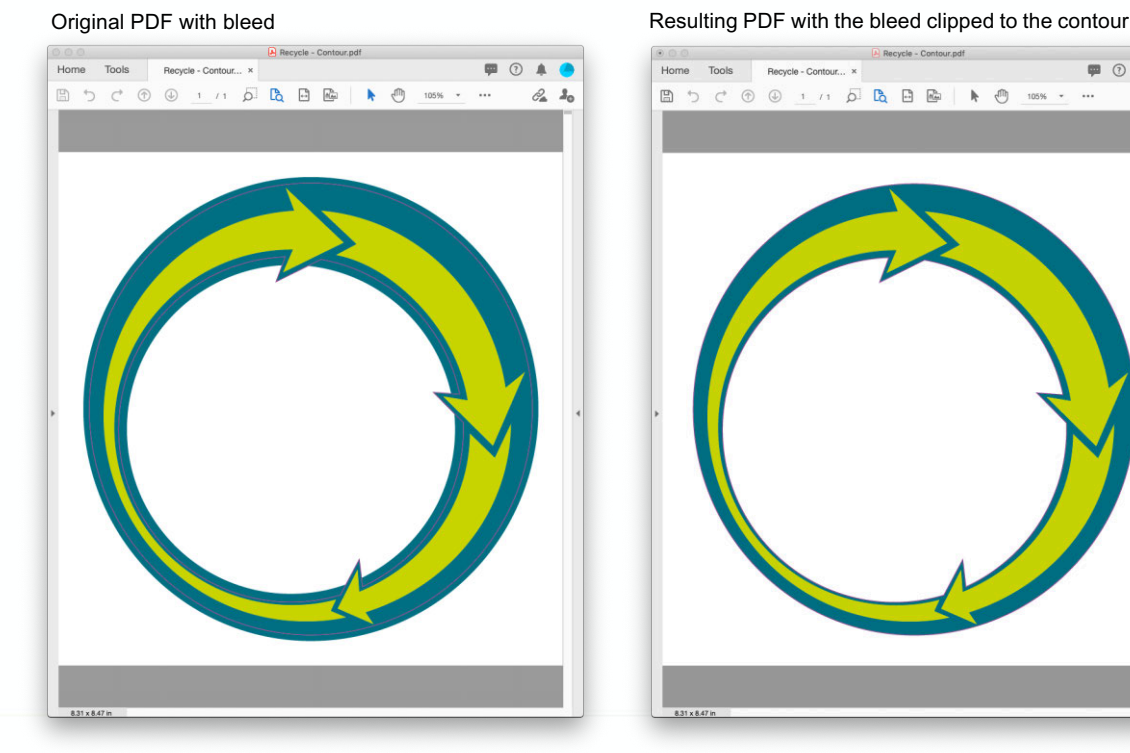

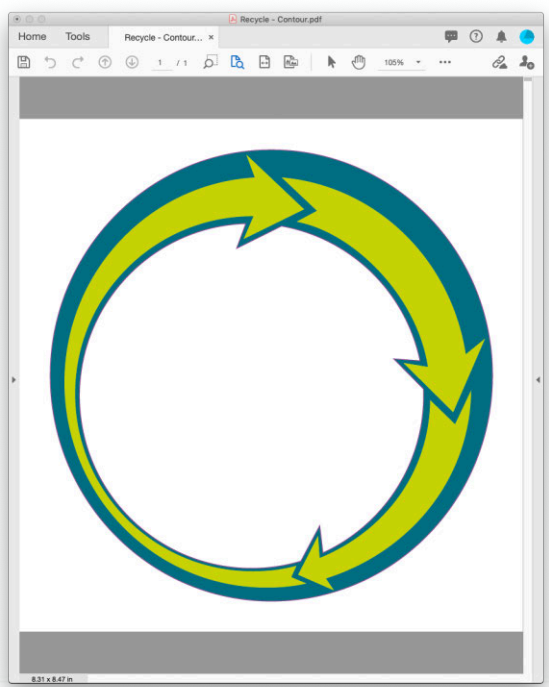

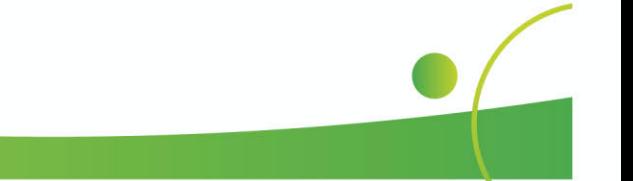

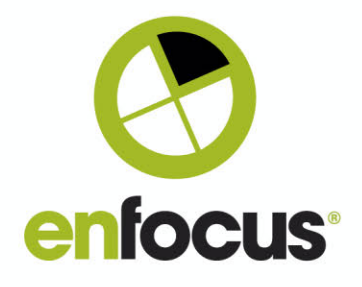

### **New - Add Bleed around a Contour (or Trim Box)**

Being able to check bleed around a contour and clipping bleed to a contour leads us nicely onto another new feature, creating new bleed based on a contour. This works on a closed path (outside), on a compound path (inside and outside) and also on a Trim Box.

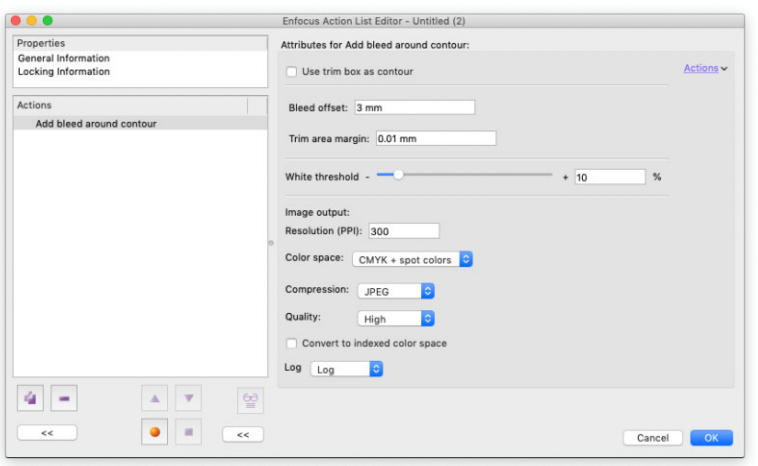

#### **What it does**

**For Line Art. The Action where possible extends lineart to generate bleed. If it is not possilble to extend the objects, then a raster image is generated to add bleed.**

**For images. Images are extended by using a 'clone last pixel' method.**

You notice that as before if you are working with an actual contour rather than the Trim Box, you need the correct selections to select the contour in order to generate bleed. You can also see from the functionality that a lot of the options are shared with the bleed check

around a contour, so I won't repeat them here.

One very important option that I need to mention is the first option '**Use trim box as contour**'. This allows you to use this Action on a Trim Box, which opens up a whole new way of adding bleed to a page.

**Important: this Action does not support transparency, to use this Action the files must be flattened first.**

**Additionally the Action does not support single objects that have both a fill and a stroke, so there is a separate Action, 'Separate stroke and fill' that can be used in front of adding bleed.**

Resolution: This defines the resolution of the created bleed. 300 dpi is the default, but you can of course increase or reduce it based upon the result you need. Obviously, the higher the resolution the longer Action takes to add the bleed.

Color space: As we are generating an image we need to define a color space. Options are Grayscale, RGB, CMYK and CMYK and Spot Colors. The color space should match the contents of the file to ensure the generated colors match the original.

Compression: Options here are None, Jpeg, Jpeg2000 and Zip. Here you want to avoid any artifacts, but also not have a major impact on the size of the resulting file.

Convert to Indexed color space: In some cases indexed color space maybe an option for compression if the resulting bleed does not have too many colors. This option of course depends upon your attitude to Indexed Color as there are still some rips where it is not accepted.

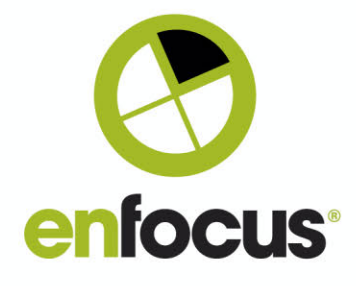

### **New – Add Hems or Pockets Action**

We are aware that some customers in Large Format printing use the Add Bleed Action to mirror page content to produce hems and pockets.

As we improve the Add Bleed Action functionality, that Action will become less useful for this task, as mirroring is not always ideal for generating new bleed.

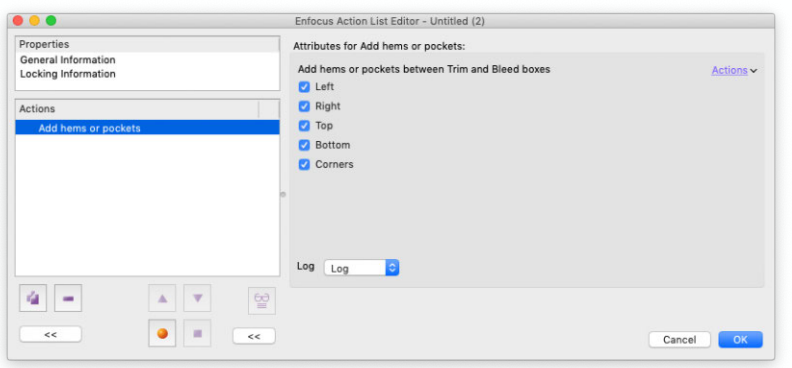

Therefore in order to preserve that functionality for our large format customers, we have created a separate Action, that mirrors page content based on the size of the Trim and the Bleed Boxes.

This also gives us the option in the future of adding additional functionality specifically for this task, so if you have ideas of new options that would be of benefit, please let me know.

### **New – Check for solids and tints**

This check reports if separations are defined as solids, and/or tints. The check works for CMYK, Separation (Spot) and DeviceN colors.

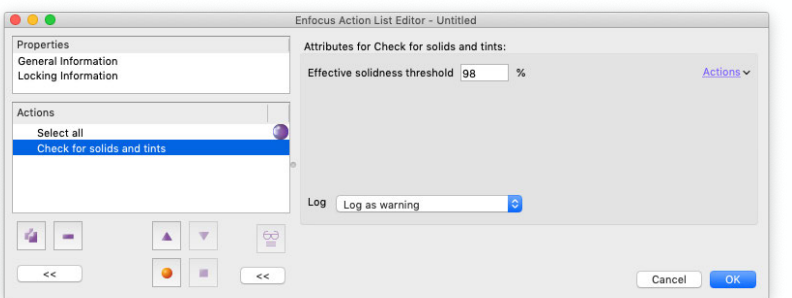

You can define at what tint percentage you consider a color to be solid, allowing you to adjust for the printing process and machine you are working with.

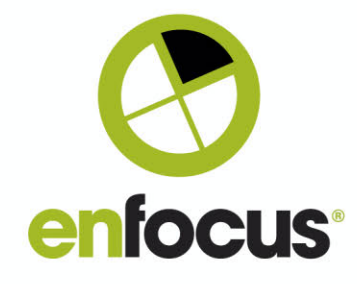

### **Work on PDF 2.0 and PDF/X-6 support**

If you look hard enough you may see some new Actions that are not mentioned in this document.

These are related to support for PDF 2.0 ISO 3200-2, and PDF/X-6 ISO 15930-9.

It does not make sense to talk about these Actions individually at present, as they are part of a much larger set of functionality we will be releasing in a future version.

I only mention this as I know some of you will no doubt find them and wonder.  $\circledcirc$ 

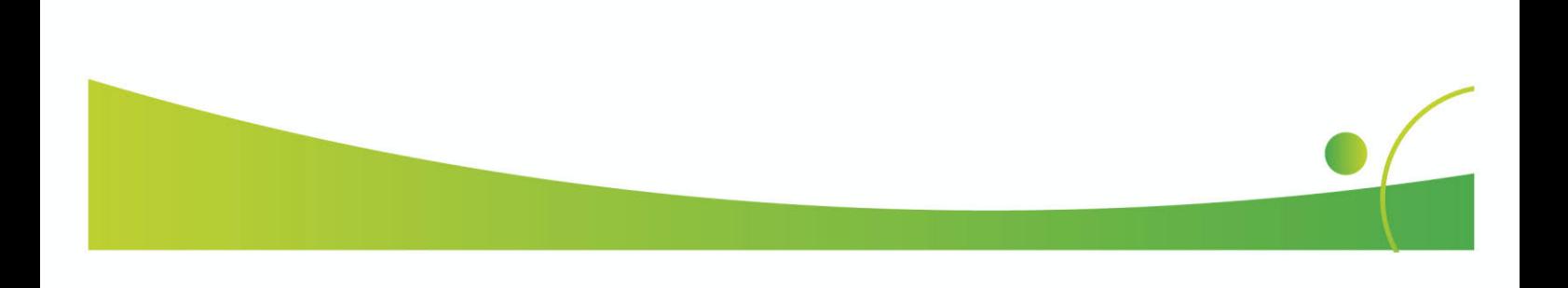

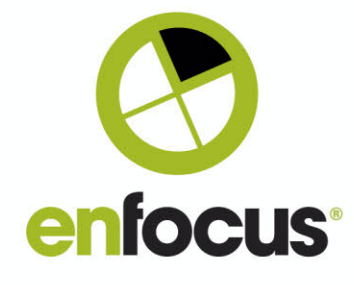

### **Additional changes**

macOS 10.13.6 is no longer tested or officially supported Adobe Acrobat DC 2021 is now supported Adobe Acrobat 64-bit on Windows is now supported for PitStop Pro 2021 Apple Silicon is now supported via Rosetta 2 for PitStop Pro 2021 Apple Silicon is now supported via Rosetta 2 for PitStop Server 2021

### **New Standard Default Action Lists**

Flatten Type 3 fonts Remove Empty PDF Forms Add Hem 30mm all edges Check for Cutter Guides that are too close (6mm) Optimize PDF (emulates Acrobat optimized save) Two-page Saddlestitch Imposition + Color Bar Clip Bleed around Contour (add additional separations as needed) Add Bleed around a Trim Box 3mm Separate Stroke and Fill Add Bleed on a Contour 3mm Check for 3mm Page Bleed - 75% Sensitivity Check for Bleed on Contour 3mm Make Compound Path Close Path Check for Solids and Tints

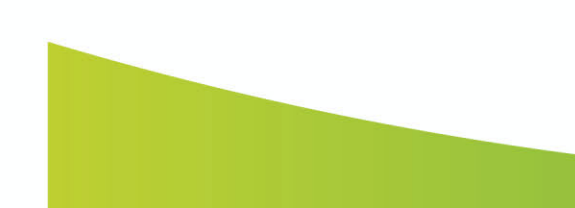

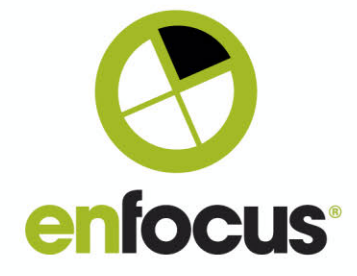

### **Notable Customer Bug Fixes included in this version**

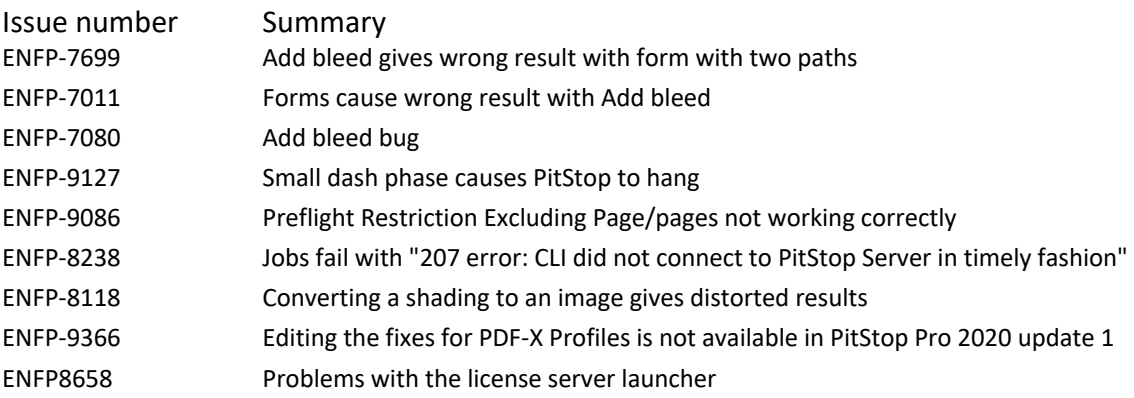

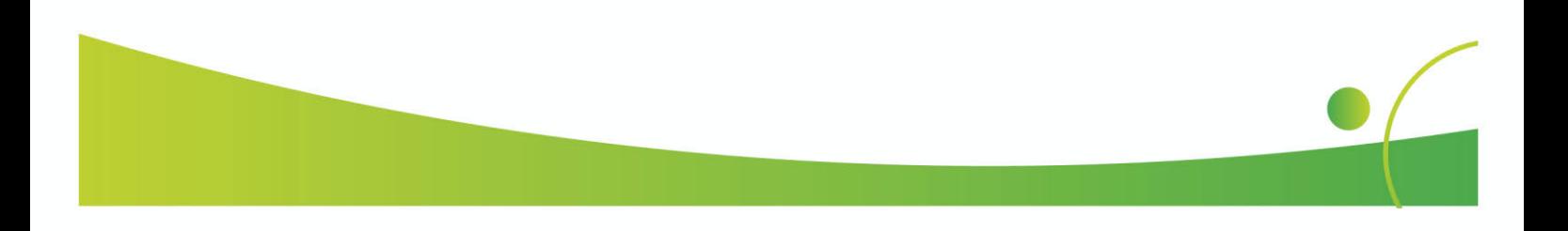